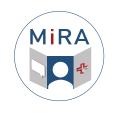

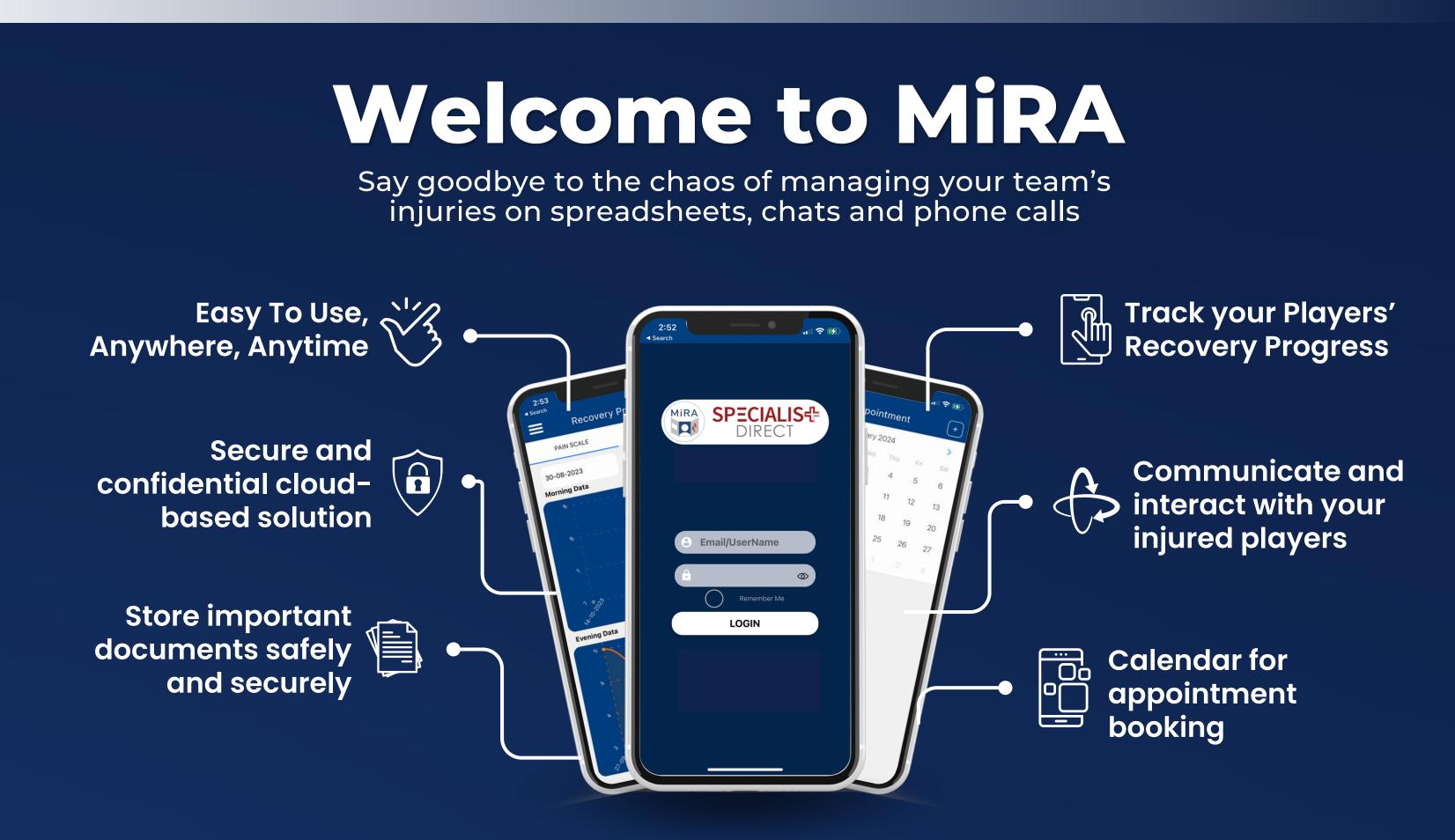

## 1.- Getting Set Up

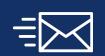

1.- Check your email to find a Welcome email from MiRA by SD to see your login details head to the web panel by clicking HERE

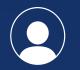

2.- Login using the username and password

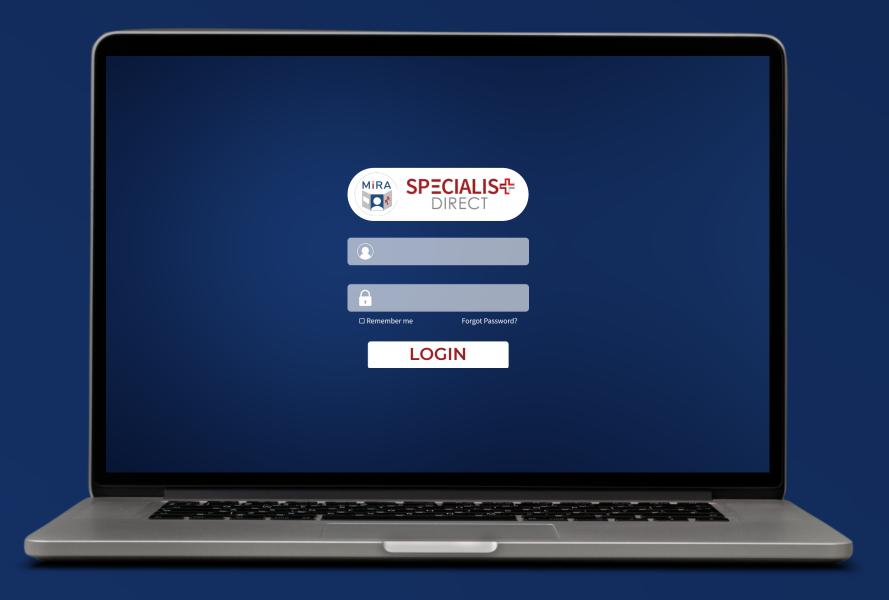

# 2.- Navigating the Web Panel

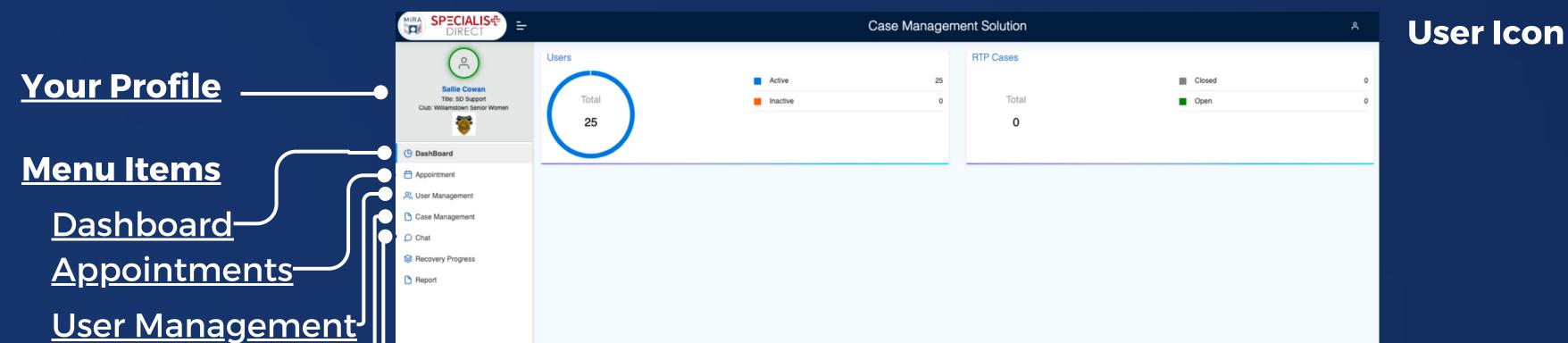

Creating a Case-

Chat-

| SPECIALIS<br>DIRECT<br>CIRC Case Admin<br>Curc Exercador<br>Curc Everande<br>Curc Everande                                                  | Case Management Solution  Provider Information  Provider Number  Provider Name  Provider Address  Case Management Solution  Provider Contact Number  Provider Contact Number  Provider Address          | Uploading<br>Documents/files              |
|----------------------------------------------------------------------------------------------------|----------------------------------------------------------------------------------------------------|-------------------------------------------|
| <ul> <li>Appointment</li> <li>Quest Management</li> <li>Case Management</li> <li>Chat</li> <li>Recovery Progress</li> <li>Report</li> </ul> | Specialist Information Practitioner Registration Number  Practitioner Registration Number  Contact Number  Address  Upload Files  Upload file  No files Selected  Case Status  Open Open Select  Select | Assigning Users<br>to Injury/Illness Case |
|                                                                                                    | Request survey C Enable survey Description                                                                                                    | Creating Case Notes                       |

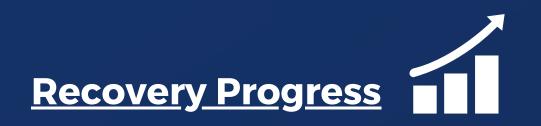

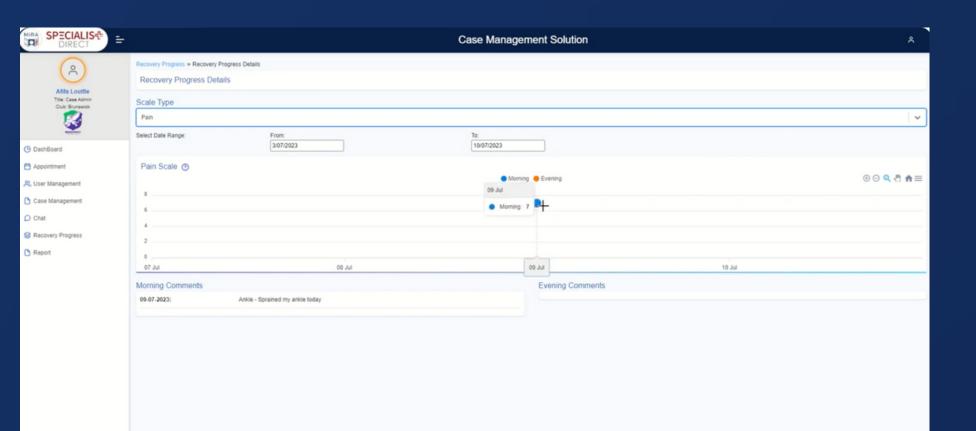

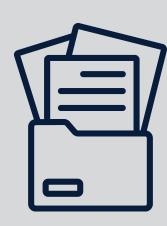

### MiRA collects injury data based on the **IOC Consensus Statement: Methods for reporting and** recording injury and illness in sport\*

\*Click here for the full paper Click here for a football-specific summary

## **Trouble Logging In?**

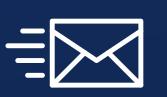

Send a short email to <u>support@specialist.direct</u> and we will resend your invitation and generate a new password.

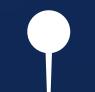

Click "remember me" so that you don't need to retype it in the future.

## You are all set | Thank you